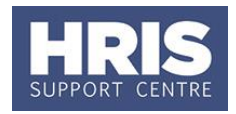

Departments can only end appointments held in their department. To end the appointment(s) refer to the appropriate scenario.

Before you end an employee's appointment(s) additional instructions should be provided for Payroll **(section B)**.

If relevant, a forwarding address may need to be

#### **What's changed?**

- 1. Note added regarding Manager Self-Service Access following the implementation of Self-service.
- 2. Navigation updated.
- *September 18*

added **(section C).** It is also important to check that there are no outstanding salary requests **(section D).**

Refer to [Recording start and end dates in CoreHR](http://www.admin.ox.ac.uk/media/global/wwwadminoxacuk/localsites/personnel/documents/corehr/processesuserguides/endingemployment/Recording_start_and_end_dates_in_CoreHR.pdf) for guidance on the correct end date to enter to ensure the employee is paid correctly.

**Note:** If there are any final payments to be made, eg outstanding holiday pay, these should be notified to Payroll via the Additional Instructions **(section B).**

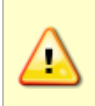

**Note:** If an employee is leaving one of multiple appointments and the employee is a Self-Service Manager, the department from which the employee is leaving should complete a Service Request (available from the [HRIS Service](http://www.it.ox.ac.uk/services/business-systems-and-administration-support/hr-information-systems-corehr)  [Catalogue\)](http://www.it.ox.ac.uk/services/business-systems-and-administration-support/hr-information-systems-corehr) to remove their manager access to the original Work Group.

Where an employee is 'leaving' one department for another department elsewhere in the University refer to **[QRG: PA2e\\_Appoint Transfer -](https://www1.admin.ox.ac.uk/media/global/wwwadminoxacuk/localsites/personnel/documents/corehr/processesuserguides/newstarter/PA2e_Appoint_Transfer_(new_department).pdf) new department***.*

Before you begin you will need to refer to the Scenarios section to determine what actions you need to take.

### **NOTE: Sections A, B, and D must be followed before ending any appointment.**

This guide covers the following process steps:

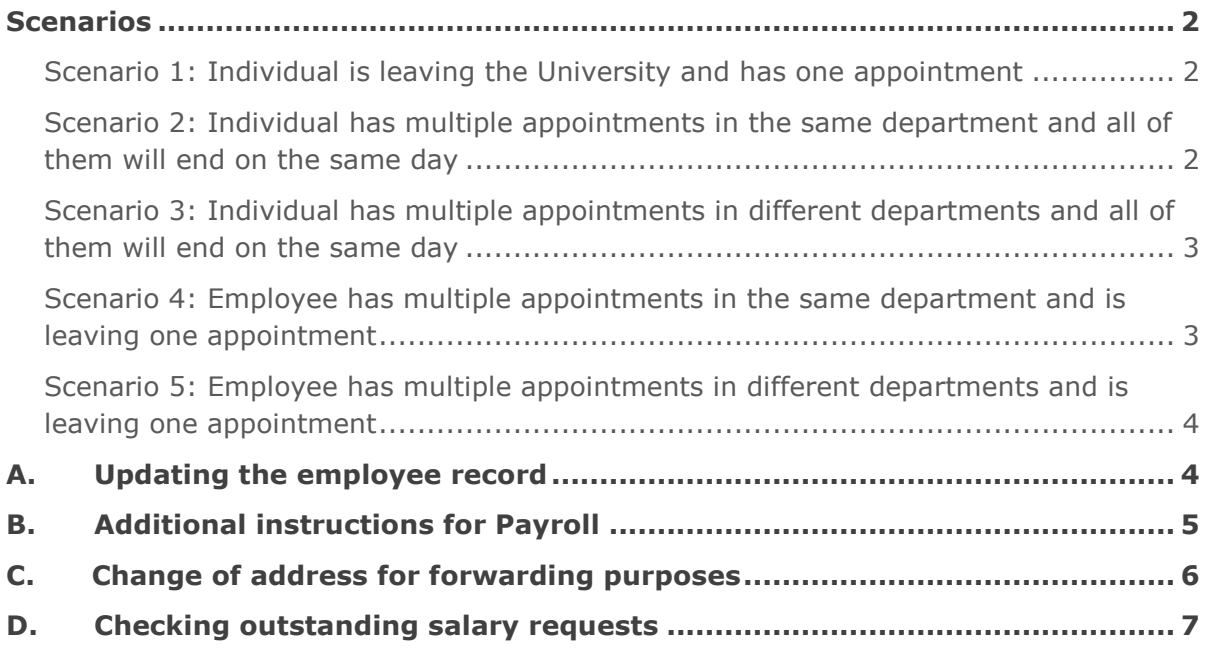

# **EA1 - Ending appointment(s)**

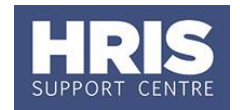

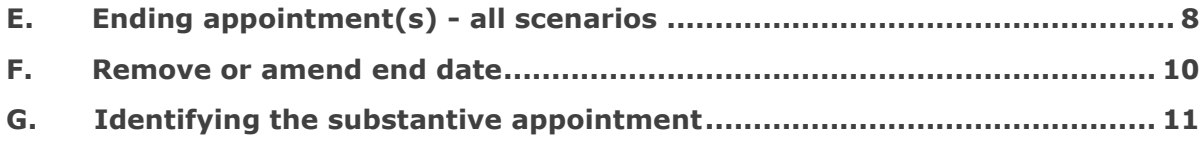

## <span id="page-1-0"></span>**Scenarios**

### <span id="page-1-1"></span>**Scenario 1: Individual is leaving the University and has one appointment**

- **1.** Follow the steps in sections A, B, C and D.
- **2.** End the Appointment following the steps in section E.

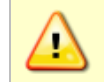

**Note:** Please ensure you state where the P45 should be sent

## <span id="page-1-2"></span>**Scenario 2: Individual has multiple appointments in the same department and all of them will end on the same day**

End the appointments in the following order:

Non-substantive appointment(s):

- **1.** Follow the steps in sections A, B and D.
- **2.** End the Appointment(s) following the steps in section E.

#### Substantive appointment:

*(For guidance on identifying the substantive appointment refer to section G of this guide)*

- **1.** Follow the steps in sections A, B, C and D.
- **2.** End the Appointment following the steps in section E.

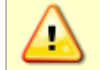

**Note:** Please ensure you state where the P45 should be sent

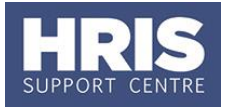

## <span id="page-2-0"></span>**Scenario 3: Individual has multiple appointments in different departments and all of them will end on the same day**

Each department should follow the steps below. The appointments should be ended in the following order:

Non-substantive department(s):

- **1.** Follow the steps in sections A, B and D.
- **2.** End the Appointment(s) following the steps in section E.

#### Substantive department:

*(For guidance on identifying the substantive appointment refer to section G of this guide)*

- **1.** Follow the steps in sections A, B, C and D.
- **2.** End the Appointment following the steps in section E.

## <span id="page-2-1"></span>**Scenario 4: Employee has multiple appointments in the same department and is leaving one appointment**

- **1.** Follow the steps in sections A, B and D.
- **2. a**. Substantive appointment is ending: End the Appointment following the steps in section E. *(For guidance on identifying the substantive appointment refer to section G of this guide)*

**b.** Non substantive appointment is ending: End the Appointment(s) following the steps in section E **BUT** record the Leaving Destination Code and Location after leaving as follows:

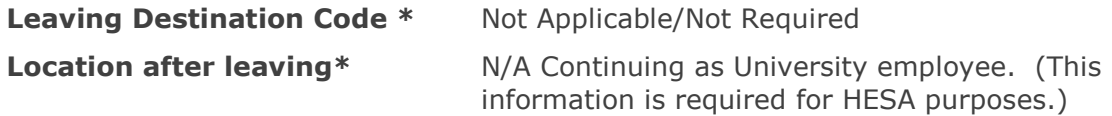

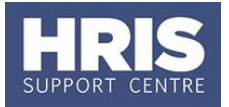

## <span id="page-3-0"></span>**Scenario 5: Employee has multiple appointments in different departments and is leaving one appointment**

Substantive appointment is ending:

*(For guidance on identifying the substantive appointment refer to section G of this guide)*

- **1.** Follow the steps in sections A, B, C and D.
- **2.** End the Appointment following the steps in section E.

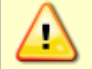

**Note:** Please ensure you state where the P45 is to go to

Non-substantive appointment is ending:

- **1.** Follow the steps in sections A, B and D.
- **2.** End the Appointment(s) following the steps in section E **BUT** record the Leaving Destination Code and Location after leaving as follows:

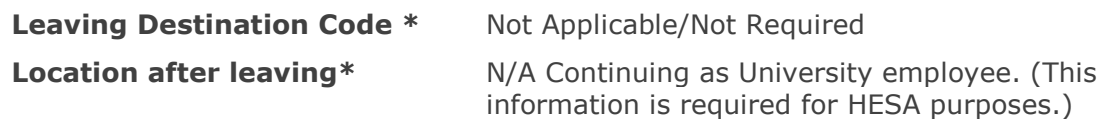

## <span id="page-3-1"></span>**A. Updating the employee record**

**Navigate to: Personnel > Maintenance > Personal Profile**

- **1.** Search and open the employee record and go to **Select Detail** > **Appointment Details**. The *Appointment Details* window opens.
- **2.** Click the **Appointment Details** button. (If necessary click into the Appointment ID field to select the relevant appointment.) The *Post Appointment Maintenance* window opens.

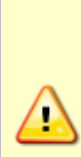

**Note:** If a screen opens regarding selection of a sequence, this indicates that there is a future-dated change on the appointment. Cancel out of the screen and e-mail the HRIS Support Centre so that they can amend the change to allow you to proceed with ending the appointment. Please quote the date you need to end the appointment(s) in the e-mail.

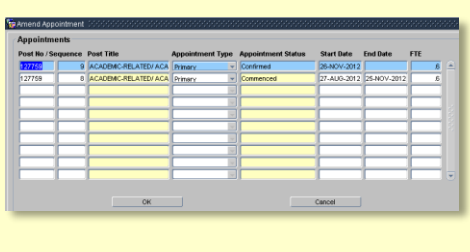

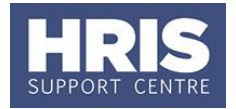

# <span id="page-4-0"></span>**B. Additional instructions for Payroll**

Payroll will need to know where to send the P45 if the employee is leaving the University, and may also require additional instructions such as:

- Details of outstanding holiday pay including the cost centre that this is to be paid from.
- Details of redundancy payments
- Notification that more detailed instructions are being forwarded by email
- **1.** Go to **Selection** box > **User Data**. The *User Maintenance* window opens.

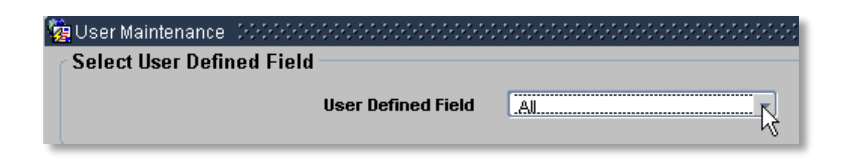

- **2.** Click to display **User Defined Field** List of Values.
- **3.** Select **Appt: Leaver Additional Details**.
- $4.$  Click  $\sqrt{ }$  New

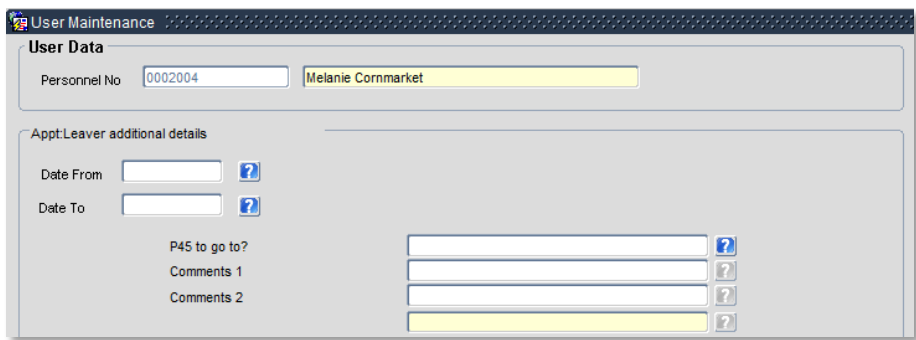

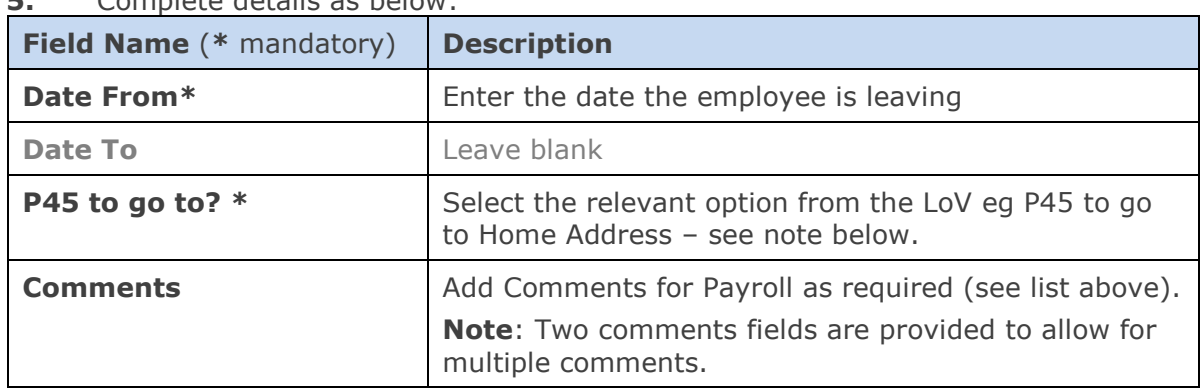

**5.** Complete details as below:

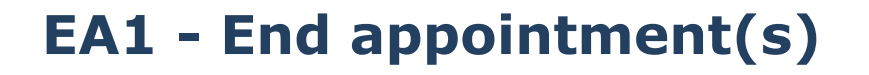

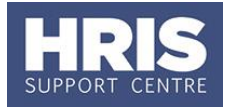

**Note:** The 'P45 to go to' must be entered on the substantive appointment where it is the only appointment and it is ending or where all appointments are ending i.e. the employee is leaving the University. *(For guidance on identifying the substantive appointment refer to section G of this guide)*

**6.** Click **CLICK CLICK CLICK A** 'transaction complete' message will appear. Click  $\overline{\mathsf{O}}\mathsf{K}$ . Exit all windows back as required.

## <span id="page-5-0"></span>**C. Change of address for forwarding purposes**

### **Navigate to: Personnel > Maintenance > Personal Profile**

**1.** If the employee's home address has changed, update this in the Address Maintenance screen. For guidance on how to add a new address refer to [QRG:](https://www1.admin.ox.ac.uk/media/global/wwwadminoxacuk/localsites/personnel/documents/corehr/processesuserguides/duringemploymentreward/CH8_Manage_Changes_Personal_Details_v1.2.pdf)  CH8 – [Personal Details](https://www1.admin.ox.ac.uk/media/global/wwwadminoxacuk/localsites/personnel/documents/corehr/processesuserguides/duringemploymentreward/CH8_Manage_Changes_Personal_Details_v1.2.pdf)

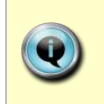

**Note:** Only complete the following steps if payslips are to go to an address other than the Location or Home Address **and** Payroll have been informed by email.

- **2.** If an address other than home or location is to be used for their final payslip/P45 then go to **Select Detail** box > **Address Maintenance.**
- **3. Address Type:** Select **Label Address (Payslip)** and update the address as required.

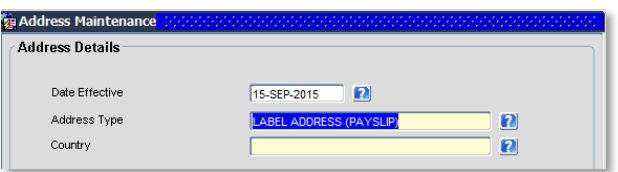

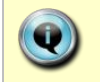

**Note:** Do not select Address Type: **Forwarding Address** as there is an issue with pulling through to the payslip.

<span id="page-5-1"></span>**4.** Click **b**. Exit windows back to the *Personal Profile* screen.

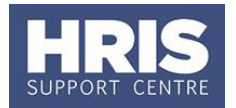

## **D. Checking outstanding salary requests**

It is important to check that any salary requests related to appointments which are to be ended have a status of "Approved" **before** the appointments are ended.

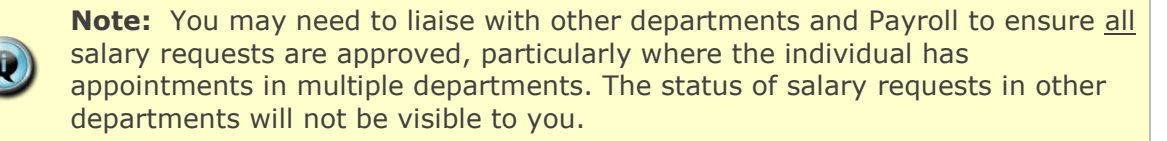

To check the status on appointments in your department:

- **1.** From the *Personal Profile Maintenance* window go to **Select Detail** box > **Appointment Details.** The *Appointment Details window* opens.
- **2.** From the *Appointment Details window* click the **Appointment Details** button. (If necessary click into the Appointment ID field to select the relevant appointment. The *Post Appointment Maintenance window* opens.
- **3.** Go to **Selection** > **View Position History**. The *View Position History* screen opens:

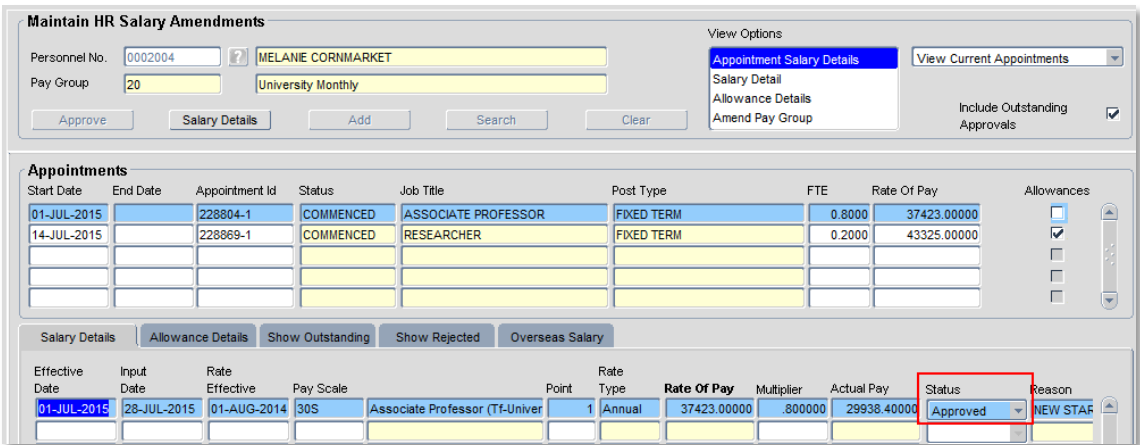

<span id="page-6-0"></span>**4.** If the status is not 'Approved' you should check PERDEP20\_Monthly Personnel Changes Report (Approved Salary Changes tab) to see where the approval is outstanding (Department or Payroll) and follow up appropriately.

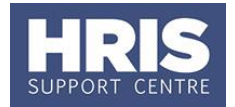

# **E. Ending appointment(s) - all scenarios**

**1.** Go to **Select Detail** box > **Appointment Details.** The *Appointment Details*  window opens.

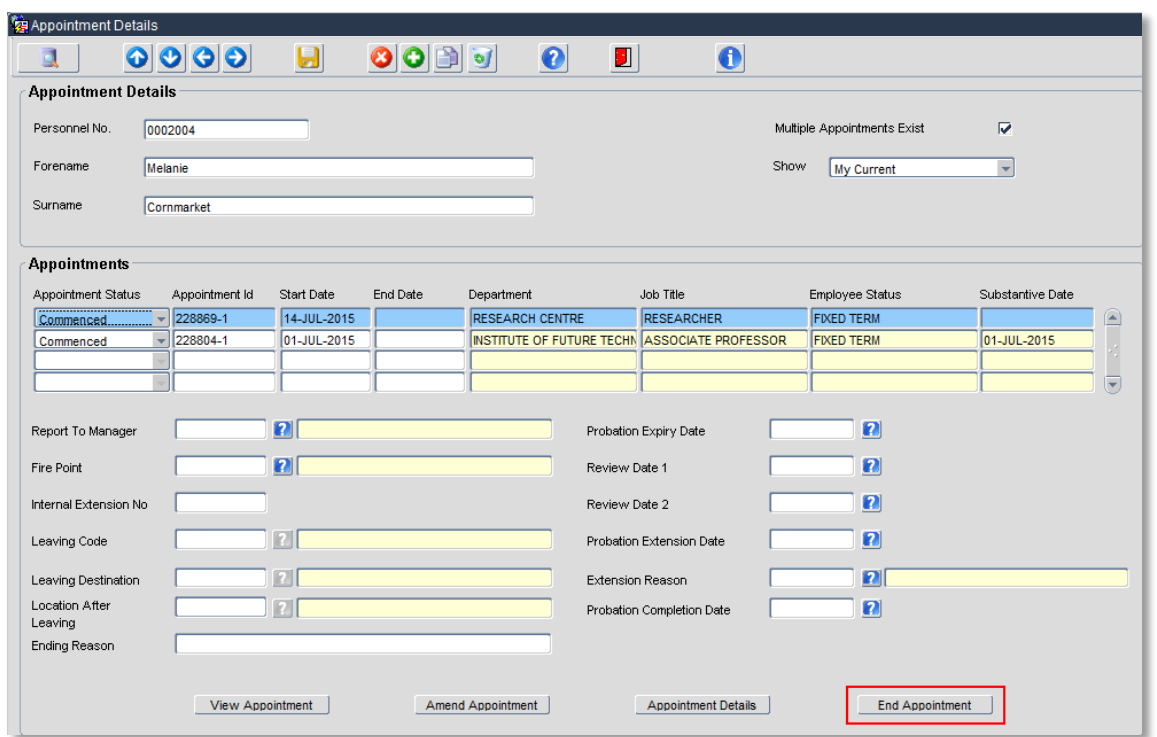

**2.** Click on **End Appointment**. (If necessary click into the Appointment ID field to select the appointment to be ended. Where multiple appointments exist, check in the Appointment Detail section that you have selected the correct one to be ended.)

The *End Appointment* window opens:

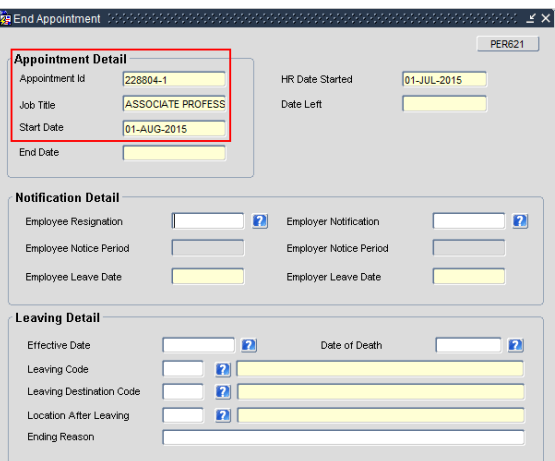

# **EA1 - End appointment(s)**

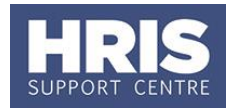

**3.** In the Leaving Detail section enter/select details as below:

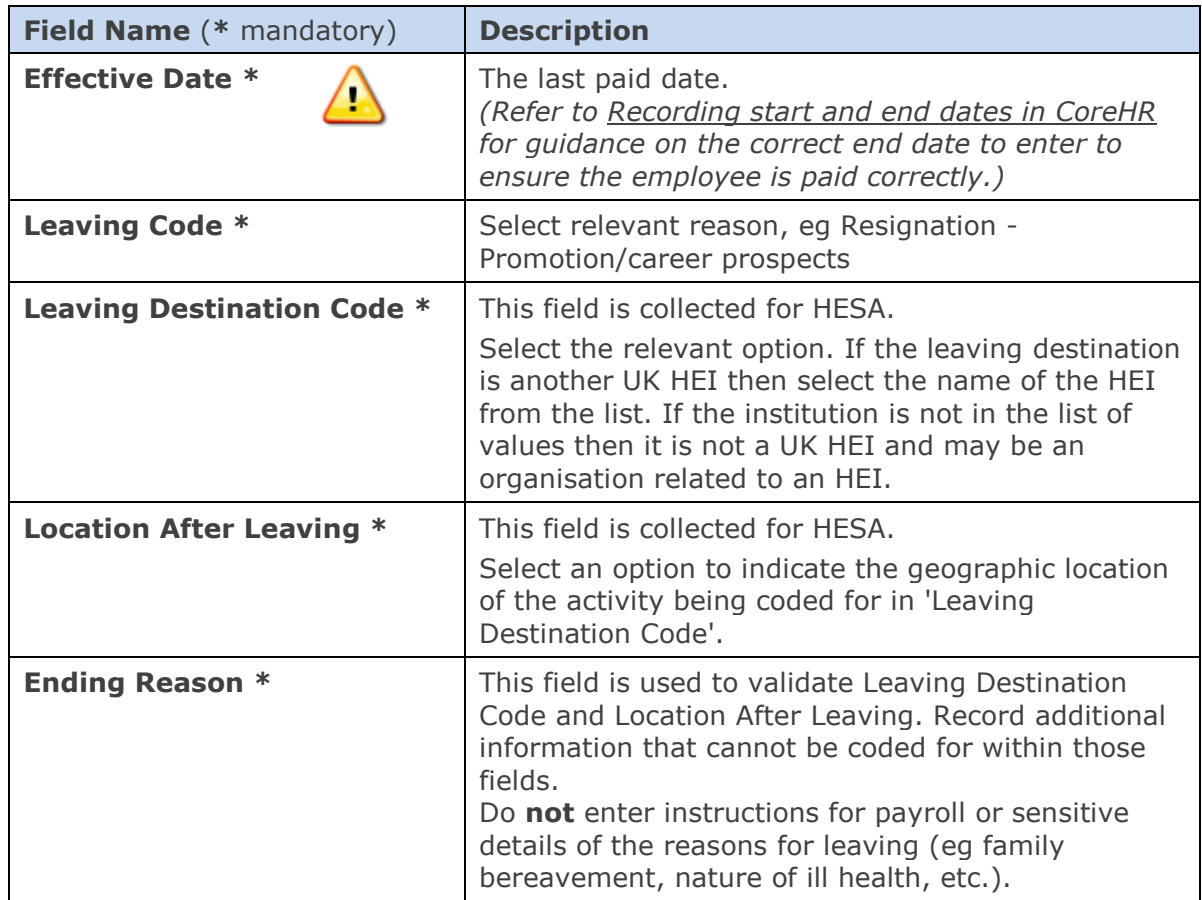

**Note**: It is important to enter the correct details in these fields. If you are not sure what to enter please refer to the [HR Information team website](https://www1.admin.ox.ac.uk/personnel/hrinfoteam/dataquality/hesadataguidance/person-leveldata/leavinginformation/) for additional guidance on updating the Leaving Destination Code and Location After Leaving.

- **4.** Click  $\frac{OK}{A}$ . A message appears asking if you are sure want to end this appointment. Click  $\left(\begin{array}{c} \mathsf{Q}\mathsf{K} \end{array}\right)$ . Exit all windows back to the main Personnel screen.
- **NEXT STEPS:**

A letter should be sent to the individual to confirm their leaving date etc.

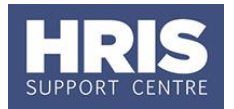

## <span id="page-9-0"></span>**F. Remove or amend end date**

If you have incorrectly ended an appointment or entered the wrong end date you can, in certain circumstances, remove or amend it as required. Extreme care must be taken and if you are in any doubt please contact the HRIS support centre on [hr.systems@admin.ox.ac.uk](mailto:hr.systems@admin.ox.ac.uk) before making any changes.

#### **Notes:**

- **1.** You can only amend or remove an end date if the payroll has not been run for the month in which the end date entered occurs. You **must** notify payroll if you make a change.
- **2.** If the payroll has been run for the month in which the end date occurs you will not be able to make any changes to the end date. Please contact HRIS Support on [hr.systems@admin.ox.ac.uk.](mailto:hr.systems@admin.ox.ac.uk)
- **1.** From the *Personal Profile Maintenance* window go to > **Appointment Details** > **Appointment details** > **Selection** box > **Amend Appointment End Date**

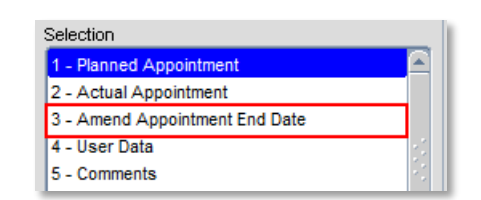

The *Modify Post Appointment end Date window* opens*:*

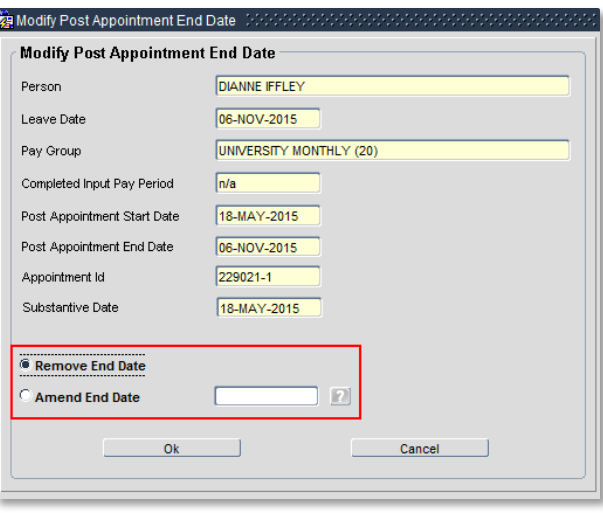

- **2.** Remove or amend the end date as required and click  $\frac{OK}{AV}$
- **3.** Notify your payroll administrator that you have amended or removed the end date.

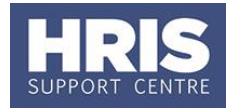

# <span id="page-10-0"></span>**G. Identifying the substantive appointment**

Where multiple appointments exist you may need to identify the substantive appointment.

**Navigate to: Personnel > Maintenance > Personal Profile**

**1.** Go to **Select Detail** box > **Appointment Details.** The *Appointment Details*  window opens.

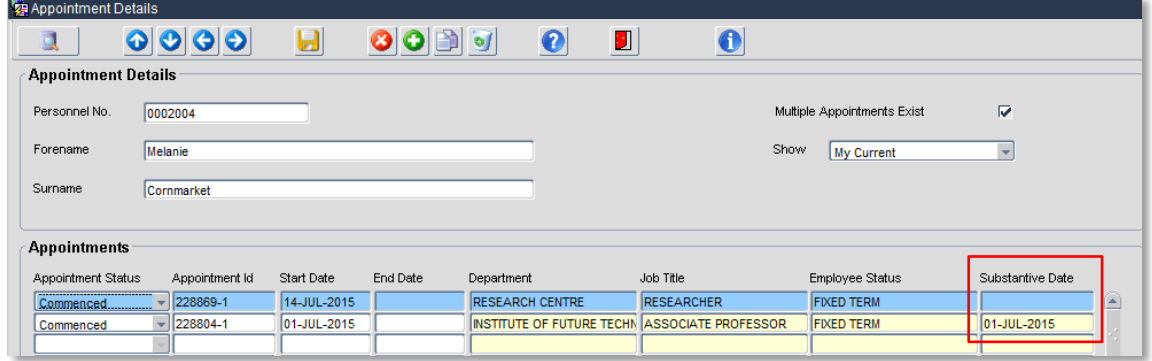

**2.** Check the current (active) appointment(s). The substantive appointment will have a date in the Substantive Date column.

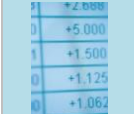

#### **Useful Reports**

To help track changes, including leavers don't forget to regularly run: [PERDEP20\\_Monthly Personnel Changes](https://www1.admin.ox.ac.uk/personnel/usinghris/reporting/personnel/perdep20monthlypersonnelchanges/)